# **Kurzanleitung**

## *Einlegen von Druckmedien in die Fächer*

 **1** Entfernen Sie das Fach vollständig.

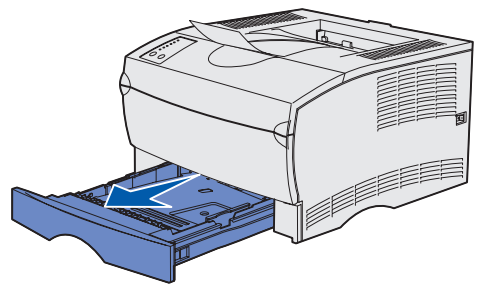

Beim optionalen 500-Blatt-Papierfach öffnen Sie die Abdeckung.

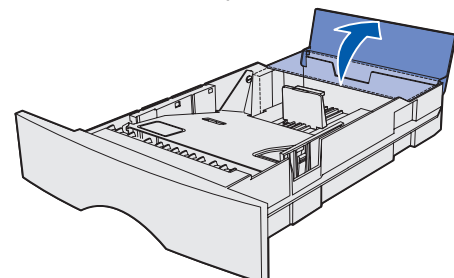

 **2** Drücken Sie die Metallplatte nach unten.

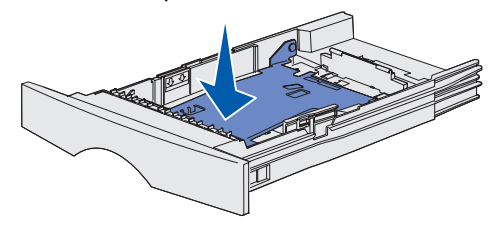

- **3** Drücken Sie die Lasche der Seitenführung und die Seitenführung zusammen, und schieben Sie dann die Führung ganz nach rechts.
- **4** Drücken Sie die Lasche der Längenführung und die Längenführung zusammen, und schieben Sie dann die Führung ganz nach außen.

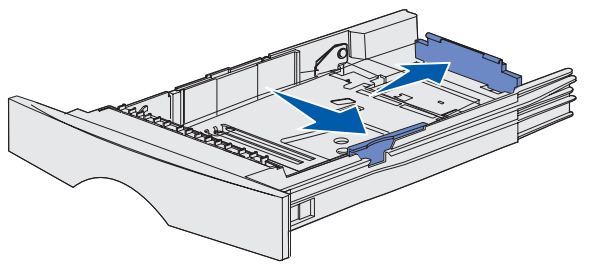

 **5** Biegen Sie den Druckmedienstapel in beide Richtungen, um die Blätter voneinander zu lösen, und fächern Sie den Stapel auf. Die Druckmedien dürfen nicht geknickt oder geknittert werden. Gleichen Sie die Kanten auf einer ebenen Fläche an.

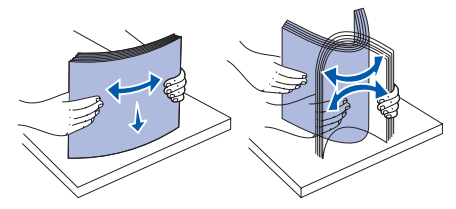

 **6** Legen Sie den Druckmedienstapel auf der linken Seite des Fachs an, und drücken Sie ihn unter den Metallanschlag, mit der Druckseite nach unten und der Oberkante zur Fachvorderseite. Die Blätter dürfen nicht gebogen oder geknickt werden.

**Hinweis:** Überschreiten Sie nicht die maximale Füllhöhe. Durch Überladen des Fachs können Papierstaus entstehen.

- **7** Drücken Sie die Lasche der Seitenführung und die Seitenführung zusammen, und schieben Sie dann die Führung an die Kante der Druckmedien.
- **8** Drücken Sie die Lasche der Längenführung und die Längenführung zusammen, und schieben Sie dann die Führung an die Kante der Druckmedien.

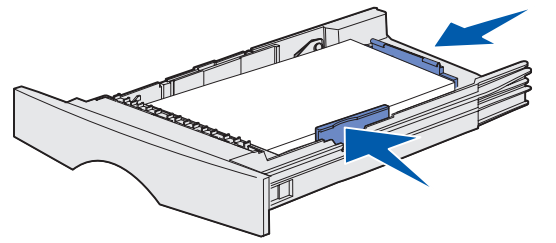

Schließen Sie die Abdeckung für das optionale 500-Blatt-Papierfach.

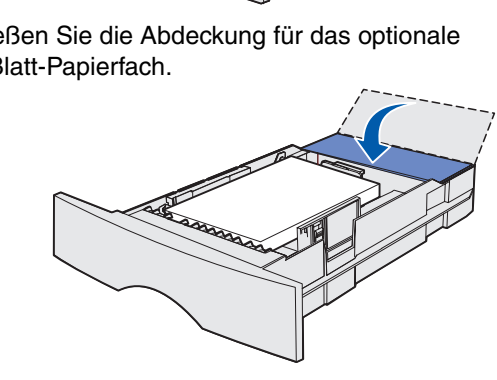

 **9** Schieben Sie das Fach wieder in den Drucker.

## *Einlegen von Druckmedien in die Universalzuführung*

In die Universalzuführung können Normalpapier, Briefumschläge, Folien, Karten und Etiketten eingelegt werden.

 **1** Öffnen Sie die Klappe der Universalzuführung, und ziehen Sie dann die Verlängerung heraus.

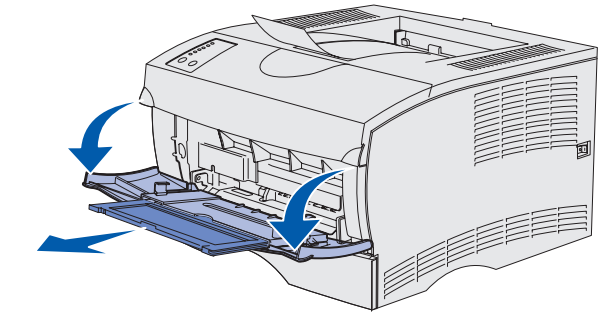

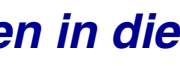

- **2** Öffnen Sie die Verlängerung.
- **3** Schieben Sie die Seitenführung ganz nach rechts.

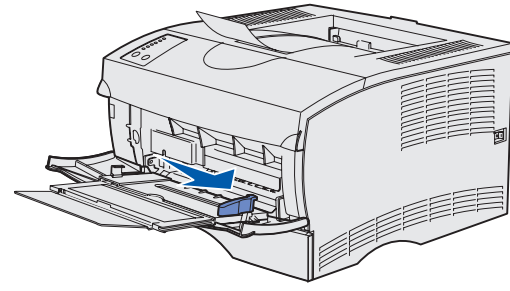

- **4** Legen Sie Papier mit der zu bedruckenden Seite nach oben bzw. Briefumschläge mit der Umschlagklappe nach unten in die Zuführung ein. Schieben Sie die Druckmedien nach vorne, ohne dabei zuviel Druck anzuwenden.
- **Hinweis:** Richten Sie die Druckmedien entsprechend dem Format, der Sorte und der Druckmethode aus. Detaillierte Informationen zum Ausrichten der Druckmedien finden Sie auf der *Dokumentations*-CD. Überladen Sie die Zuführung nicht.
- **5** Stellen Sie die Seitenführung so ein, daß sie die Seite des Stapels leicht berührt.
	-
- **6** Wählen Sie in Ihrem Textverarbeitungs- oder Tabellenkalkulationsprogramm, Ihrem Browser oder einer anderen Anwendung **Datei Drucken**.
- **7** Klicken Sie auf **Eigenschaften** (oder **Optionen**, **Drucker** bzw. **Einrichten**, je nach Anwendung), um die Einstellungen des Druckertreibers anzuzeigen.
- **8** Wählen Sie im Listenfeld **Papiereinzug** die Universalzuführung aus.
- **9** Wählen Sie im Listenfeld **Druckmedien** die verwendete Papiersorte (Briefumschläge, Folien usw.) aus.
- **10** Klicken Sie auf **OK**, und senden Sie den Druckauftrag wie gewohnt.

# *Abbrechen von Druckaufträgen*

Wenn der Auftrag, den Sie abbrechen möchten, gerade gedruckt wird und die Kontrolleuchte **Bereit/Daten** blinkt, drücken Sie die Taste **Abbrechen**. Alle Kontrolleuchten leuchten auf, um anzuzeigen, daß der Auftrag abgebrochen wurde.

## *Drucken einer Seite mit Menüeinstellungen*

Zum Drucken einer Seite mit Menüeinstellungen drücken Sie die Taste **Fortfahren**, während nur die Kontrolleuchte **Bereit/Daten** leuchtet.

# *Statusanzeigen der Bedienerkonsole*

Neben den hier beschriebenen Funktionen verfügt die Bedienerkonsole über weitere, detailliertere Funktionen. Nähere Hinweise dazu finden Sie auf der *Dokumentations*-CD.

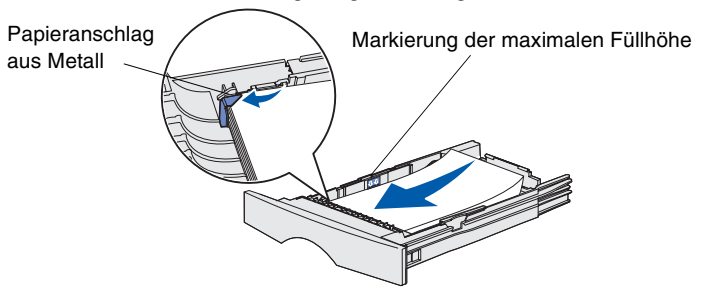

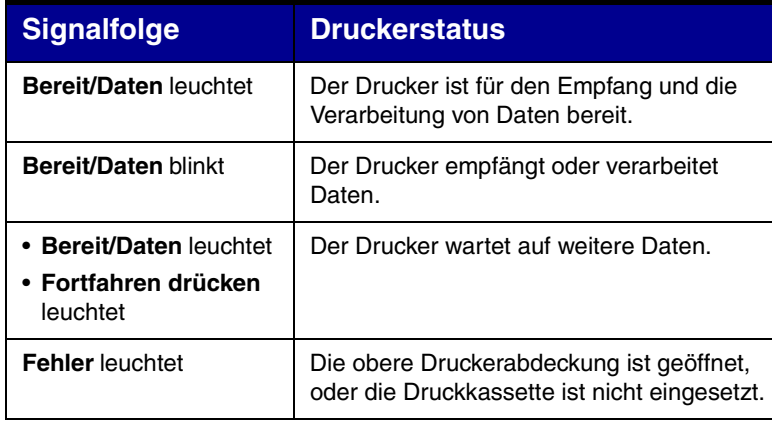

Ein zweiter Fehler ist aufgetreten.

- Drücken Sie zweimal schnell nacheinander die Taste **Fortfahren**, um den zweiten Fehlercode anzeigen zu lassen.
- Hinweise zur Lösung des Problems finden Sie auf der *Dokumentations*-CD.

Es sind keine Druckmedien mehr im Drucker, oder die Druckmedien sind nicht ordnungsgemäß eingelegt.

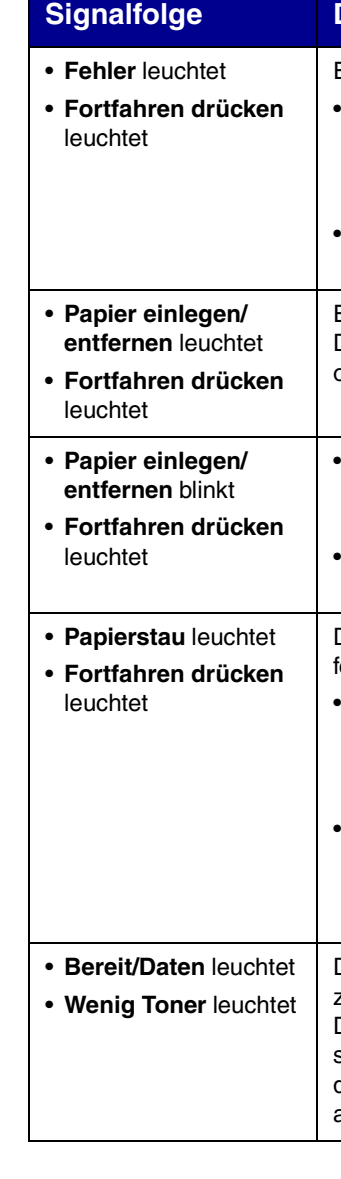

- Der Drucker fordert Sie auf, ein einzelnes Blatt Papier in die Universalzuführung einzulegen.
- Drücken Sie **Fortfahren**, um die Seite zu drucken.

Der Drucker hat einen Papierstau festgestellt.

- Drücken Sie zweimal schnell nacheinander die Taste **Fortfahren**, um die Signalfolge für den Papierstau anzeigen zu lassen.
- Nähere Hinweise dazu finden Sie unter "Beseitigen von Papierstaus" in dieser Kurzanleitung oder auf der *Dokumentations-*CD.

Der Drucker warnt Sie, daß der Tonervorrat zur Neige geht. Nehmen Sie die Druckkassette heraus, und schütteln Sie sie. Dann können Sie noch weitere Seiten drucken, bevor Sie die Kassette austauschen müssen.

© Copyright 2002 Lexmark International, Inc. Alle Rechte vorbehalten. Gedruckt in Frankreich.

#### **Druckerstatus**

# *Beseitigen von Papierstaus*

Um die Kontrolleuchte **Papierstau** auszuschalten und mit dem Drucken fortfahren zu können, müssen Sie alle Papierstaus beseitigen und die Taste **Fortfahren** drücken.

Mit Hilfe der folgenden Tabelle können Sie feststellen, wo sich der Papierstau gemäß der angezeigten Signalfolge befindet. Sie sollten jedoch immer alle möglichen Papierstaubereiche überprüfen, um alle gestauten Druckmedien zu finden.

## **Signalfolgen für Papierstaus**

#### **Papierstaus unter der Druckkassette oder in der Fixierstation**

 **1** Öffnen Sie die vordere, obere Klappe mit Hilfe der Griffmulden.

- **1** Öffnen Sie vorsichtig das Fach, bis Sie den Papierstau sehen können.
- **2** Beseitigen Sie alle Papierstaus.

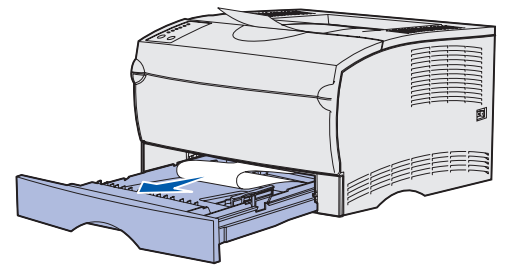

- **2** Nehmen Sie die Druckkassette heraus.
- **ACHTUNG!** Der hintere Bereich des Druckerinnenraums ist möglicherweise heiß.

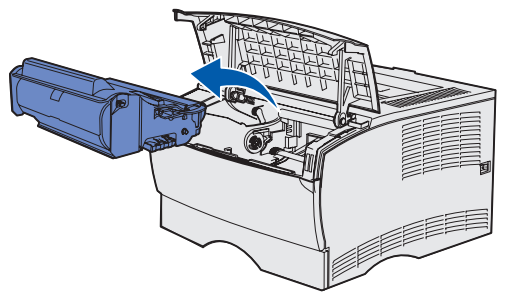

**Warnung!** Berühren Sie nicht die Fotoleitertrommel an der Unterseite der Druckkassette.

**3** Beseitigen Sie alle Papierstaus.

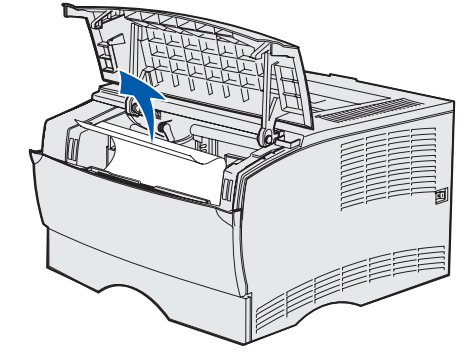

- **4** Setzen Sie die Druckkassette wieder ein.
- **5** Schließen Sie die obere Vorderklappe.

#### **Papierstaus hinter der hinteren Papierablageklappe**

 **1** Öffnen Sie die hintere Papierablageklappe.

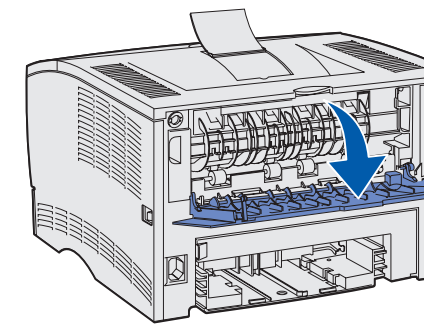

**2** Beseitigen Sie alle Papierstaus.

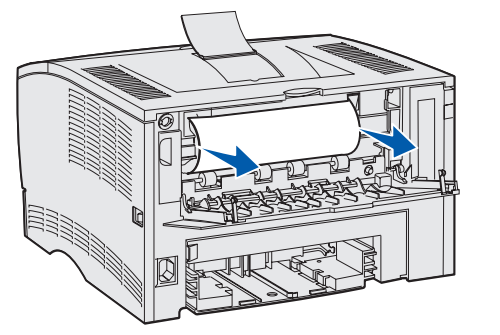

- **3** Beseitigen Sie alle Papierstaus.
- **4** Ziehen Sie die hintere Klappe mit Hilfe der Lasche auf.

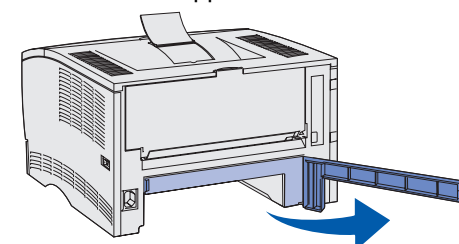

Sie müssen möglicherweise die Druckkassette herausnehmen, um einen Papierstau in diesem Bereich zu beseitigen.

- **6** Beseitigen Sie alle Papierstaus.
- **7** Schließen Sie die hintere Klappe, und setzen Sie das Fach wieder ein.

 **3** Schließen Sie die hintere Papierablageklappe.

### **Papierstaus in einem Fach**

Wenn Sie feststellen, daß sich Druckmedien oberhalb des Metallanschlags befinden, nehmen Sie das Fach vollständig heraus. Drücken Sie die Druckmedien so nach unten, daß die darunterliegende Metallplatte einrastet. Schieben Sie die Druckmedien wieder unter dem Metallpapieranschlag.

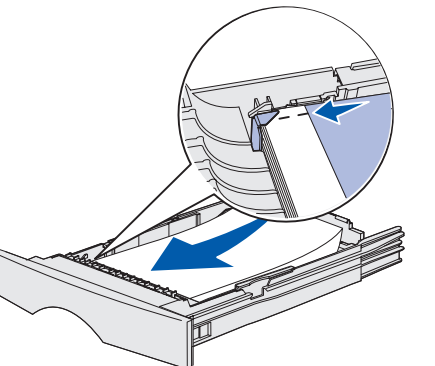

 **3** Schieben Sie das Fach wieder in den Drucker.

## **Papierstaus unter dem Drucker**

Druckmedien können sich unter dem Drucker und oberhalb von Fach 1 stauen, wenn die Funktion zum beidseitigen Drucken aktiviert ist. So beheben Sie diese Art von Stau:

- **1** Nehmen Sie Fach 1 ganz heraus.
- **2** Drücken Sie den grünen Hebel links unter dem Drucker nach unten.

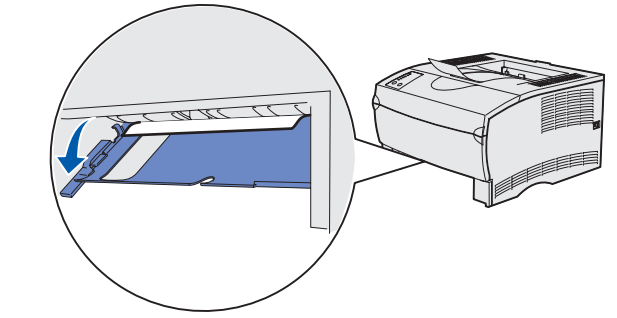

 **5** Drücken Sie den grünen Hebel rechts unter dem Drucker nach unten.

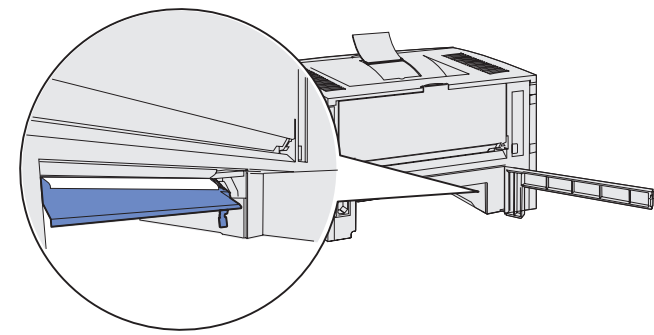

#### **Papierstaus in der Standardpapierablage oder in der Universalzuführung**

Beseitigen Sie alle Papierstaus in diesen Bereichen.

## *Wenn Sie weitere Informationen*

# *benötigen*

- 
- 

**•** Informationen zur Verwendung und Wartung des Druckers finden Sie im *Installationshandbuch* oder auf der *Dokumentations-*CD.

**•** Wenn Sie Fragen zum Netzwerkdruck haben, wenden Sie sich an

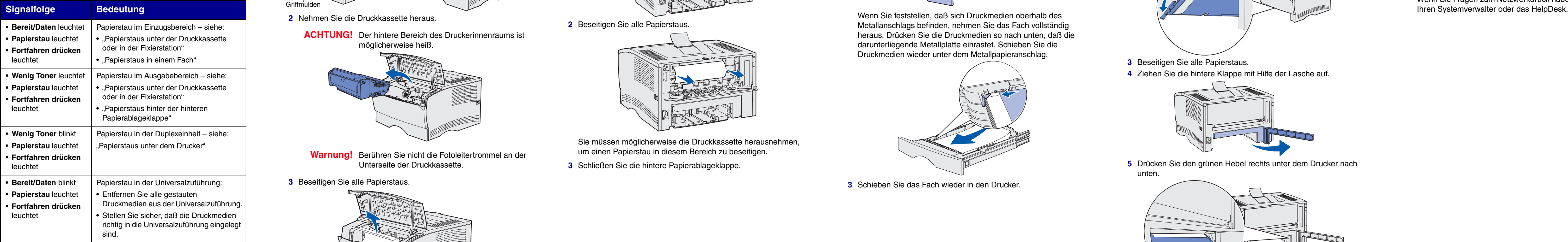

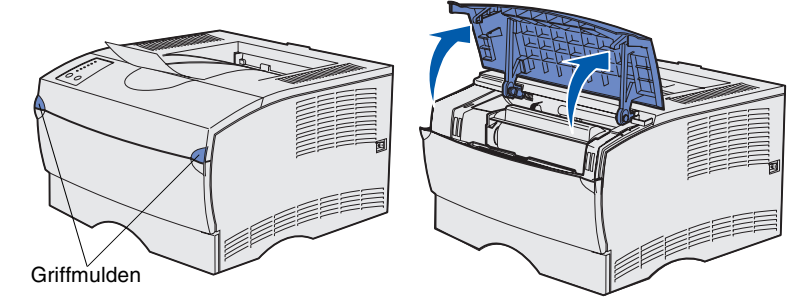